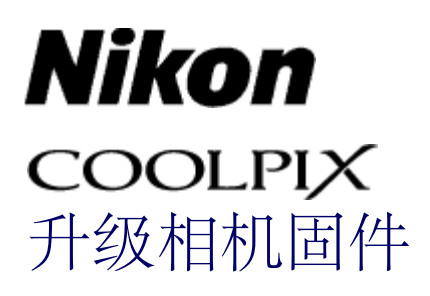

# **—Windows** 环境下**—**

感谢您购买尼康产品。本指南描述了如何进行该固件升级。若您不能肯定是否已经更新成 功的话,可以通过尼康服务代理中心进行更新操作。 有关相机操作的信息,请参阅相机说明书。

#### 重要说明

如果在升级过程中切断电源或操作相机控制按钮,将会损坏相机。在升级过程中,请勿执 行以下操作:关闭相机、拔下或切断电源、操作相机的控制按钮。如果升级不成功而导致 相机无法操作,请将相机送到尼康授权的维修服务中心进行检查维修。

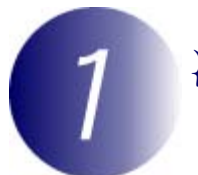

### 准备工作

升级相机固件,您需要:

- · 相机
- · 一台带有读卡器或卡槽的计算机
- · 以下相机电源之一:
	- AC 适配器
	- 所带电量足够完成升级的电池
- · 一张经尼康认可且在相机中被格式化过的存储卡(请注意,格式化存储卡将 删除卡上的任何数据;在格式化存储卡之前,请将希望保留的所有数据备份 到计算机或其它设备中)
- · 相机用户手册

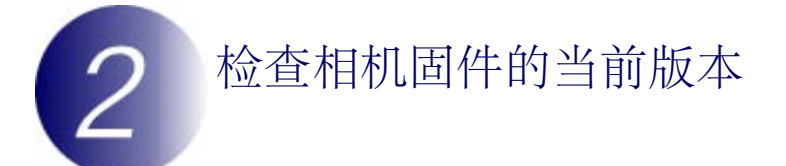

您相机上显示的菜单与此处所示的可能有所不同。

**1** 开启相机。

按下 11 显示菜单。

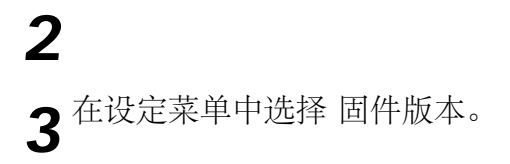

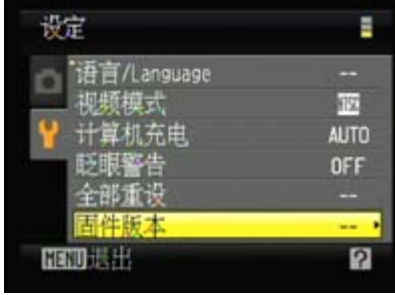

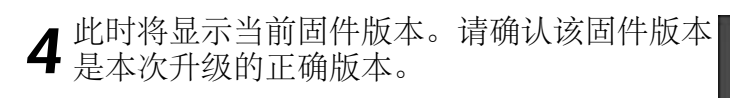

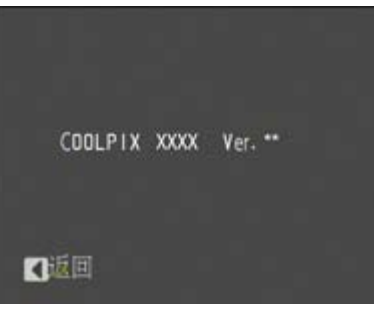

"XXXX"代表相机名称, "\*\*"代表固件版本。

**5** 退回设定菜单并关闭相机。

## 下载并获取新固件

**1** 在您的计算机上创建一个新文件夹。

若您使用的是Windows 8,请在开始画面中选择桌面进入桌面模式。

**2** 右击下载地址处的 我同意-开始下载 链接并选择 目标另存为,将文件保存<br>2 至步骤 3-1 中创建的文件夹。

**3** 打开在步骤 3-1 中创建的文件夹,然后双击所下载的文件 ("F-XXXX-<br>3 V\*\*W.exe",其中"XXXX"代表相机名称,"\*\*"代表固件版本),将固件提 取至该新建文件夹的子文件夹中。

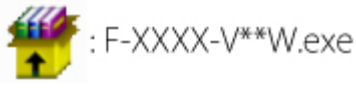

最终文件和文件夹层次结构显示如下:

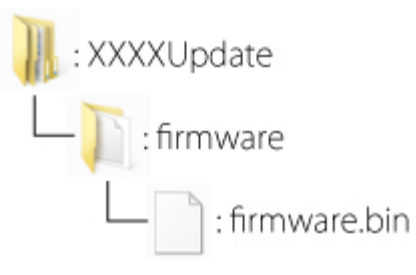

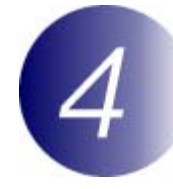

## 将固件复制到存储卡中

您可使用带有读卡器或存储卡插槽的计算机将固件复制到相机存储卡中。

■ 将已格式化的存储卡插入读卡器或存储卡插槽。若某个应用程序 (如Nikon<br>■ Transfer 2) 自动启动, 继续操作前请先退出该应用程序。

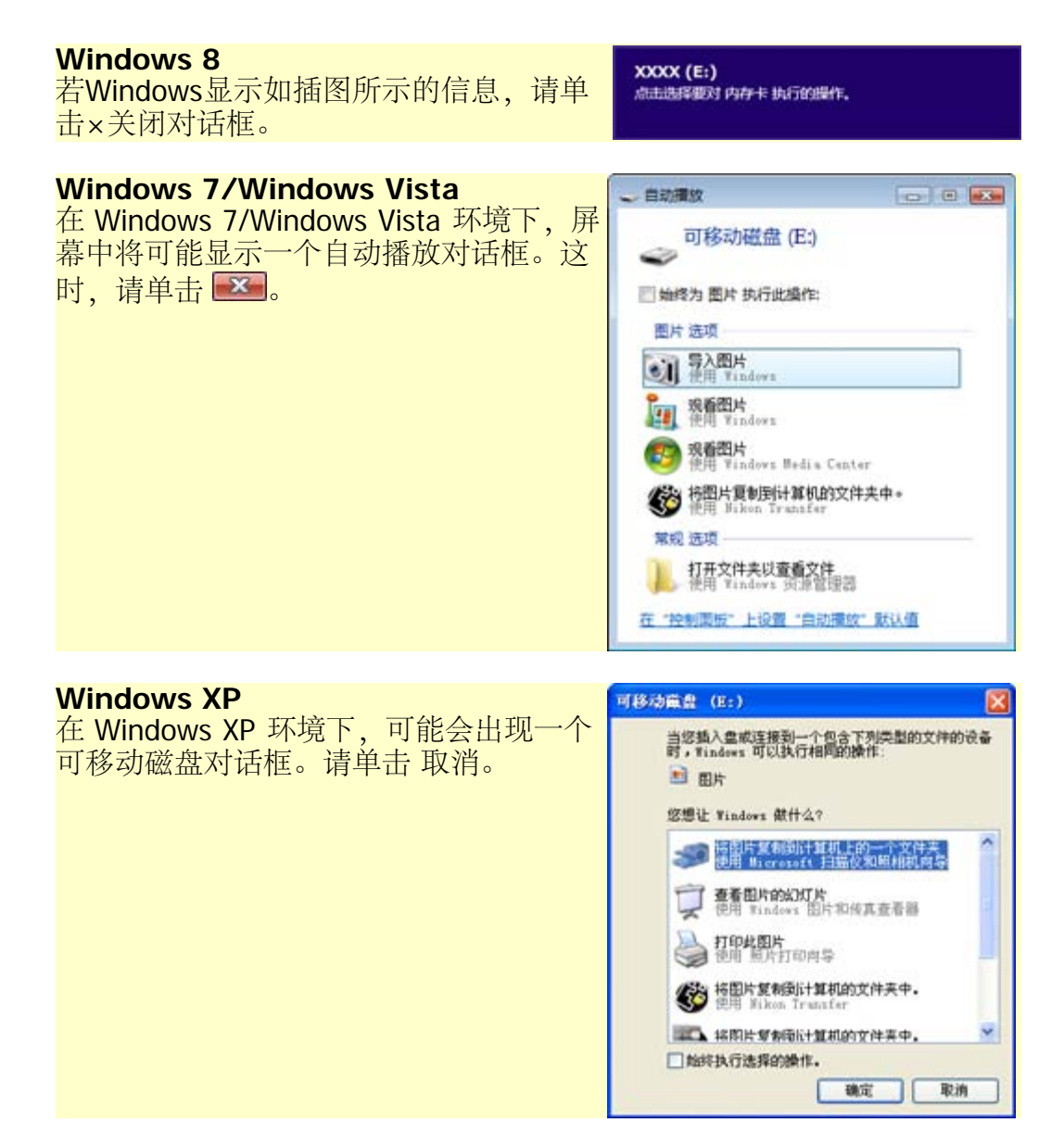

**2** <sup>将</sup>"firmware"文件夹复制到存储卡中。

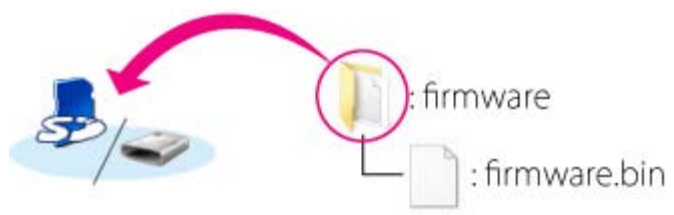

### **Windows 8**

若要同时打开当前文件夹(文件夹中包含固件更新)和存储卡文件夹,请 右键单击资源管理器中的存储卡图标并选择在新窗口中打开。

复制完成后,请打开存储卡中的"firmware"文件夹,并确认其中已 含"firmware.bin"文件。

重要说明

请务必将"firmware"文件夹复制到存储卡的根目录。若将其置于根目录下 的文件夹中,相机将无法识别新固件。

**3** 若您的计算机将存储卡显示为一个可移动磁盘,请右键单击可移动磁盘, 并从随后出现的菜单中选择 弹出,然后将存储卡从读卡器或存储卡插槽中 取出。

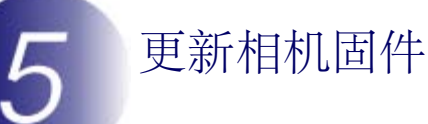

您相机上显示的菜单与此处所示的可能有所不同。

升级过程中,请勿执行以下操作:

- **·** 取下存储卡
- **·** 关闭相机电源
- **·** 拔下或切断交流电源适配器
- **·** 取出电池
- **·** 将相机置于强电磁干扰下

以上任何操作都可能彻底损坏相机。

**1** 将包含固件的存储卡插入相机存储卡插槽中。

**2** 开启相机。

3<sup>按下 11</sup> 显示菜单。

**4** 在设定菜单中选择 固件版本。

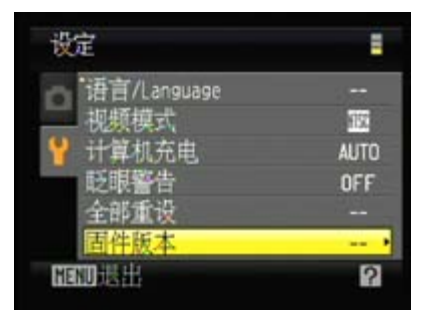

: XXXX

**EXXXX** 升级固件至更新版本?

香

Ver. \*\*

Ver. \*\*

当前建

**5** 显示屏中将出现固件升级对话框。选择 <sup>是</sup> <sup>开</sup> 始升级。

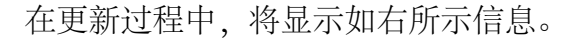

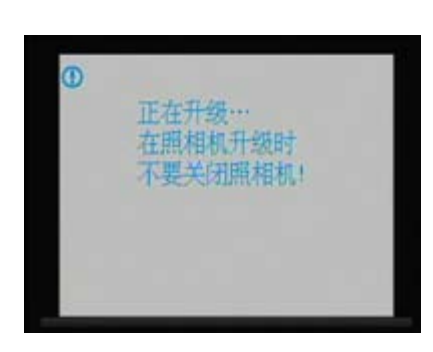

当更新完成时,将显示如右所示信息。

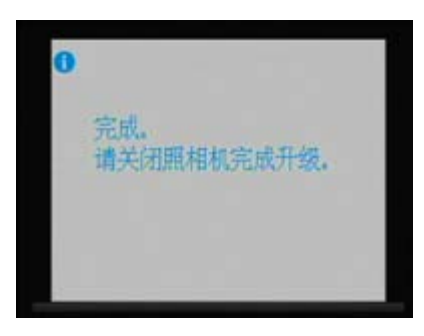

**6** 请确认是否已成功完成更新。

- 6-1.关闭相机电源并取出存储卡。
- 6-2.按照在步骤 2"检查相机固件的当前版本"中所述方法检查相机固件版 本。
- 6-3.若显示的是升级后的版本,表示更新已成 功。

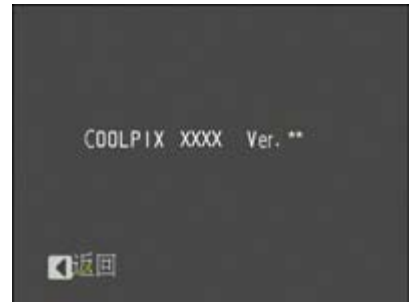

"XXXX"代表相机名称, "\*\*"代表固件版本。

若更新未成功,请与尼康服务代理中心联系。

**7** 在相机中格式化存储卡。

至此完成固件更新。